### compaq nx6125 manual

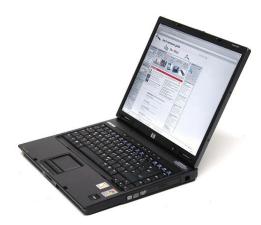

File Name: compaq nx6125 manual.pdf

**Size:** 1962 KB

Type: PDF, ePub, eBook

Category: Book

**Uploaded:** 14 May 2019, 15:50 PM

Rating: 4.6/5 from 635 votes.

# **Status: AVAILABLE**

Last checked: 13 Minutes ago!

In order to read or download compaq nx6125 manual ebook, you need to create a FREE account.

# **Download Now!**

eBook includes PDF, ePub and Kindle version

- Register a free 1 month Trial Account.
- ☐ Download as many books as you like (Personal use)
- ☐ Cancel the membership at any time if not satisfied.
- **☐ Join Over 80000 Happy Readers**

### **Book Descriptions:**

We have made it easy for you to find a PDF Ebooks without any digging. And by having access to our ebooks online or by storing it on your computer, you have convenient answers with compaq nx6125 manual . To get started finding compaq nx6125 manual , you are right to find our website which has a comprehensive collection of manuals listed.

Our library is the biggest of these that have literally hundreds of thousands of different products represented.

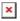

## **Book Descriptions:**

# compaq nx6125 manual

This page requires Javascript. Modify your browsers settings to allow Javascript to execute. See your browsers documentation for specific instructions. Click here Select from the products you own. Thus, the warranty has been removed from this product. Any warranty support needed would be completed by the third party that sold the product. Please use the product number and serial numbers of the new product to validate warranty status. Any warranty support needed would be completed by the reseller that sold the product. It matches the product Please enter a Product Number to complete the request. Learn more about HPs privacy policy This process can take several minutes depending on the number of warranties being checked. We apologize for this inconvenience and are addressing the issue. Please try again shortly. So its time to reflow it again. Computer was already overheated. Reload to refresh your session. Reload to refresh your session. Please do not offer the downloaded file for sell only use it for personal usage. Looking for other manual. Document preview No preview for this item! For this no need registration. May be help you to repair. You could suffer a fatal electrical shock. Instead, contact your nearest service center. Note! To open downloaded files you need acrobat reader or similar pdf reader program. In addition, Also some files are divu so you need divu viewer to open them. These free programs can be found on this page needed progs If you use opera you have to disable opera turbo function to download file. If you cannot download this file, try it with CHROME or FIREFOX browser. Translate this page Relevant OTHER forum topics HP mp3130 projektor nem ad kepet Udv Mindenkinek! A napokban hozzam kerult a fent nevezett projektor izzo nelkul hibas balaszttal, at alakitottam ledesre minden tokeletes azon kivul hogy nem ad kepet.http://centrlita.ru/archive/image/casio-ctk-230-keyboard-manual.xml

• compaq nx6125 manual, hp compaq nx6125 manual, hp compaq nx6125 maintenance manual, compaq nx6125 manual, compaq nx6125 manual download, compaq nx6125 manual pdf, compaq nx6125 manual free, compaq nx6125 manuals.

A jelenseg bekapcsolas utan megjelenik a HP logo utana kozli hogy a kompozit bemeneten talalt jelet ami monocrohm pedig szineses ezen felirat marad egy fekete hatteren. A menut tokeletesen feladja lehet allitani is mindent szepen de video kep semmi. Mas jellel nem tudom probalni mert speci csatija van M1olyanom meg nincs. Mi lehet a gondja. Sikerult VGA jellel is kiprobalni es azzal jo. Tibor HP Projektor VP6311 HP Projektor VP6311Es ki is vette a modult.HP 6311 Projektor szinhiba. Megoldva Udv! A fent jelzett holmi, furcsa szineket ad. Olyan mint mikor a CRT csoben haldoklik a zold agyu. Foleg a piros szinekben latni, hogy a szelein, zold arnyek lathato. Az izzo uj, masikkal is ezt csinalja. Erdekes modon, ha a szinkereket megvilagitom zseblampa lehet hallani, hogy felporog. Ilyenkor a kep is tokeletes, a jeladojat kitisztitottam. Ebben kernek nemi segitseget. Koszonom a figyelmet. HP CRVSB03HE projector, nincs kep. Sziasztok! A fent emlitett jol mukodo projectort kolcsonadta valakinek az egyik ismerosom, majd amikor visszakapta nem volt kep, csak kis feny. Hozzam kerult, szetszedtem es azt tapasztaltam, hogy az eros fenysugar a kimeneti lencset nem talalta el. Szetszedtem jobban, de nem lattam az optikaban elmozdult alkatreszt. Stabil szerelesu szerkezet, serulesmentes spiaterre szerelve. Minden brezonon. A fenyalagut is jonak tunt. Ezutan a fenyforrast neztem meg, de nem lattam serulest, nem lotyogott. Ezt tartom a ludasnak. Feltetelezem, hogy elejtettek, de errol nincs informaciom. Probaltam ellenorizni, hogy a DLPt jo helyen erie a feny, de nehez megitelni. Meg kellene javitanom. Esetleg egy masik fenyforrast jo lenne kiprobalni, ha valakinek volna probara egy BP.en Minden tapasztalat, vagy jo otlet erdekel. Koszonettel Karesz. Similar manuals You can write in English language into the forum not only in Hungarian. Page Count 224 Guide. HP Compag nx6115 and nx6125. Notebook PCs. Document Part Number 389608001.

### August 2005.http://erboka.org/userfiles/casio-ctk-1200-manual.xml

This guide is a troubleshooting reference used for maintainingIt provides comprehensiveMicrosoft and Windows are U.S. registered trademarks of Microsoft. Corporation. AMD, Sempron, Turion, and combinations thereof, are Bluetooth is a trademark The information contained herein is subject to change without notice. The Maintenance and Service Guide. HP Compag nx6115 and nx6125 Notebook PCs. First Edition August 2005. Document Part Number 389608001Service Considerations. Preventing Damage to Removable Drives. Preventing Electrostatic Damage. Packaging and Transporting Precautions. Maintenance and Service GuideA Connector Pin Assignments. B Power Cord Set Requirements D Display Component Recycling. IndexMaintenance and Service GuideThe HP Compag nx6115 and nx6125 Notebook PCs offerHP Compag nx6115 and nx6125 Notebook PCs. Maintenance and Service GuideThe following processors are available, varying by The following displays are available, varying by Professional, varying by notebook model. Maintenance and Service GuideFullsize Windows keyboard with embedded numeric keypadIntegrated highspeed 56K modem with RJ11 jack. Support for one Type II PC Card slot, with support for bothExternal 65watt AC adapter with 3wire power cord, varyingStereo speakersSVideoout jack. Docking connector. Volume up, volume mute, and volume down buttons. Info Center and Presentation mode buttons. Support for one ExpressCard slot. Maintenance and Service GuideSupport for the following optical drivesIf the notebook you are servicing has an unknown password, These steps also Battery," for more information on removing and replacing the. RTC battery. Maintenance and Service GuideDo not reinsert anyAll passwords and all CMOS settings have been cleared. The notebook comes with power management features that Standby. Hibernation. Setting customization by the user. Hotkeys for setting the level of performance. Battery calibration.

Advanced Configuration and Power Management ACPMMaintenance and Service GuideThe external components on the front of the notebook are shownFront Components. Table 11. Front Components. Item. Component. FunctionOn An integrated wireless device, such asBlinking green The notebook is in standbyOff The notebook is off or in hibernation. Maintenance and Service GuideTable 11. Front Components Continued. FunctionAmber A battery pack is charging. Green A battery pack is close to full chargeBlinking amber A battery pack that is theWhen the batteryOff If the notebook is connected to an Electronics drive light. Blinking The hard drive or optical drive is Opens the notebook. Produce system sound. Slot HP CompagSupports 6 optional digital memory cardMultiMediaCard, Memory Stick, Memory. Stick Pro, SmartMedia, and xDPicture. Card.Slot light HP CompagOn Slot is accessing a digital memory card. Maintenance and Service GuideThe external components on the right side of the notebook are Right Side Components. Maintenance and Service GuideTable 12. RightSide Components. FunctionHolds an optical disc.Connects a modem cable. Maintenance and Service GuideThe external components on the left side of the notebook areLeftSide Components. Table 13. LeftSide Components. FunctionEnables airflow to cool internalExternal monitor port. Connects an external monitor. Maintenance and Service GuideTable 13. LeftSide Components Continued. FunctionConnects an optional IEEE 1394 device, Connect USB 1.1 and 2.0compliantUSB cable, or connect an optional External. MultiBay II to the notebook. The MultiBay IIConnects an optional stereo or monauralProduces system sound when connected toSupports optional Type I or Type II. PC Cards. Ejects the PC Card from the PC Card slot. Maintenance and Service GuideThe external components on the rear panel of the notebook areRear Panel Components. Maintenance and Service GuideTable 14. Rear Panel Components. FunctionAttaches an optional security cable to the Holds a battery pack.

### http://superbia.lgbt/flotaganis/1649528989

Connects an AC adapter or an optionalConnects a network cable.Connects USB 1.1 and 2.0compliantUSB cable, or connect an optional. External MultiBay II to the notebook. The. MultiBay

II must be connected to an Connects an optional SVideo device such Maintenance and Service GuideThe standard keyboard components of the notebook are shownStandard Keyboard Components. Table 15. Standard Keyboard Components. FunctionExecute frequently used systemEnables caps lock and turns on theExecutes frequently used systemMaintenance and Service GuideTable 15. Standard Keyboard Components Continued. FunctionDisplays the Microsoft Windows. Start menu. Displays a shortcut menu for itemsMoves the cursor around the screen. Can be used like the keys on an externalEnables numeric lock, turns on theMaintenance and Service GuideThe notebook top components are shown below and described in. Table 16. Top Components. FunctionPuts the notebook in standby if the displayOff, press the button to turn on theIn standby, briefly press the button to exitIn hibernation, briefly press the button to If the notebook has stopped respondingMaintenance and Service GuideTable 16. Top Components Continued. FunctionLaunches Info Center, which enables youHP, Help and Support, Options Demo. ProtectTools Security Manager, Software. Setup, System Information, and Wireless. Assistant. Turns the wireless functionality on or off, Turns on Presentation mode. On Caps lock is on. On Num lock is on or the embeddedMutes system sound.Decreases system sound.Increases system sound. Maintenance and Service GuideThe notebook TouchPad components are shown below andTouchPad Components. Maintenance and Service GuideTable 17. TouchPad Components. FunctionMoves the pointer and selects or activatesTouchPad buttons. Function like the left and right buttons onHP Compag nx6125Allows a fingerprint logon to WindowsScrolls upward or downward. Maintenance and Service GuideThe external components on the bottom of the notebook areBottom Components.

# http://kluchevoy.com/images/cadet-training-manual.pdf

Table 18. Bottom Components. FunctionHolds the primary battery pack. Secures the primary battery pack into Connects the notebook to an optional. HP Advanced Docking Station or. HP Docking Station.Connects an optional travel battery. Maintenance and Service GuideTable 18. Bottom Components Continued. FunctionContains the memory module slots. Holds the hard drive. Releases the primary battery pack from Maintenance and Service Guide This section presents a design overview of key parts and features Replacement Procedures," for disassembly steps. The system board provides the following device connections Sempron processors. Audio. Display. Hard drive. Keyboard and TouchPad. Memory module. Mini PCI communications devices. PC Card. CAUTION To properly ventilate the notebook, allow at least a 7.6cmThe notebook uses an electric fan for ventilation. The fan is Exhaust air is displaced through the ventilation grill located on Maintenance and Service GuideBecause of theComputer Setup is a preinstalled, ROMbased utility that can be The menu tables later in this chapter provide an overview of. Computer Setup options. Maintenance and Service GuideAccessing Computer Setup. The information and settings in Computer Setup are accessedYour preferences are set when you exit Computer Setup and takeComputer Setup Defaults. To return all settings in Computer Setup to the values that were Maintenance and Service GuideWhen the computer restarts, the factory settings are restored, and Selecting from the File Menu. Table 21. File Menu. Select. To Do This. System InformationSave to floppy. Save system configuration settings to a diskette. Restore from floppy. Restore system configuration settings from aRestore defaults. Replace configuration settings in Computer SetupIgnore changes and exit. Cancel changes entered during the currentSave changes and exit. Save changes entered during the current session. Then exit and restart the notebook.

# https://jdlwealth.com/images/cadillac-2007-sts-owners-manual.pdf

The changesMaintenance and Service GuideSelecting from the Security Menu. Table 22. Security Menu. Administrator password. Enter, change, or delete an HP AdministratorPoweron password. Enter, change, or delete a poweron password. Password options. DriveLock passwordsSettings are accessible onlySmart Card securityCard readers only. Embedded securitySecurity settings are accessibleDevice security. System IDs. Enter userdefined identification values. Maintenance and

Service GuideSelecting from the Tools Menu. Table 23. Tools Menu. HDD Self Test options. Run a quick or comprehensive selftest on any Battery Information. View information about any battery packs in the Memory Check Maintenance and Service Guide Selecting from the Advanced Menu. Table 24. Advanced Menu. Language or press f2. Change the Computer Setup language. Boot optionsDevice optionsWhen USB legacyCDRW, or DVD inserted into a driveParallel Port, standard, bidirectional, or ECPMaintenance and Service GuideTable 25. Troubleshooting Flowcharts Overview. Flowchart. DescriptionMaintenance and Service GuideTable 25. Troubleshooting Flowcharts Overview Continued. DescriptionFlowchart 2.1—Initial Troubleshooting. BeginIs therePart 1."LED board,Beeps. LEDs, or errorAll drivesIs there videoPart 1."Is the OSIs thereSystem OS. Loading."Part 1."Go toDevice."Connection.". EndFlowchart 2.2—No Power, Part 1. No powerRemove fromGo to. Power upResetPart 2."Power upReset. Go toPart 3."DoneGo toDocking Device ifMaintenance and Service GuideFlowchart 2.3—No Power, Part 2. Continued fromPart 1.". Visually check for Done Power on Done. Power on Part 3." Maintenance and Service Guide Flow chart 2.4—No Power, Part 3. Continued fromPart 2.". Plug directlyDoneDonePower outletReplace external. AC adapter.Go toPart 4.". ReplacePower onPower on DoneFlowchart 2.5—No Power, Part 4. Continued from Part 3.". Open Close Replace the following items if applicable. Check Maintenance and Service GuideFlowchart 2.6—No Video, Part 1. No video. Docking Device.

Go to. StandalonePart 2.". Standalone. Internal orPress lidDoneExternal. Video OKDoneTest after each replacement. Check for bentReplaceDone. Maintenance and Service GuideFlowchart 2.7—No Video, Part 2. RemoveAdjustCheck brightnessPart 1.". Video OKDoneTry anotherDone. DoneAdjust externalMaintenance and Service GuideDocking Device ifFlowchart 2.8—Nonfunctioning Docking DeviceNonfunctioningReset power cord inCheck voltageReinstallDockingDone. Done. Replace the following docking deviceCheck notebookMaintenance and Service GuideFlowchart 2.9—No Operating System OS. Loading. No OS. Reset powerNo OS loading from hard drive, Hard Drive, Part 1.". No OS loading from diskette drive, Diskette Drive.". No OS loading from CDROM or DVDROMLoading, Optical Drive.". No OS loading from network. Connection." Maintenance and Service GuideFlowchart 2.10—No OS Loading, Hard Drive. Part 1. OS notLoading. Hard Drive, Part 2.". ReseatDoneCheck the SetupDoneLoading. Diskette Drive.". Go toDevice.". Maintenance and Service GuideFlowchart 2.11—No OS Loading, Hard Drive. Part 2. Continued fromLoading. Hard Drive, Part 1.". ReseatCD orRun FDISK.Loading. BootCreate partition,C\ prompt. Hard driveFormat hard driveC\ prompt. NotebookLoad OS using. Operating SystemLoading. Hard Drive, Part 3.". Maintenance and Service Guide. Go to Loading. Hard Drive, Part 3."Flowchart 2.12—No OS Loading, Hard Drive. Part 3. Hard Drive, Part 2."Install OSClean virus.DiagnosticsReplaceRun diagnosticsReplaceFix badReplaceMaintenance and Service GuideFlowchart 2.13—No OS Loading, Diskette DriveReseatDoneNonsystemTry differentGo to. BootNonsystemEnable driveIs disketteChange bootReset the notebook. Refer to. Section 1.2, Notebook," for. DoneGo toDevice.". Maintenance and Service GuideFlowchart 2.14—No OS Loading, Optical DriveCDROM or. DVDROM drive.BootableDiscTry anotherCD or DVD DoneCD or DVD ReseatDoneDevice.". Reset the notebook. Section 1.2, Notebook," for Device. "Correct bootMaintenance and Service GuideFlowchart 2.

15—No Audio, Part 1No audio. Audio DoneGo to. InternalUndockPart 2."Check audio status after each change. Go toPart 2."Device.". DoneFlowchart 2.16—No Audio, Part 2. Continued fromPart 1."ReloadLoad drivers andDoneMaintenance and Service GuideFlowchart 2.17—Nonfunctioning Device. NonfunctioningReseatUnplug the nonfunctioning device from the notebookAny physicalClose notebook,Go toOperating SystemReplace hard drive.If integrated NIC,Maintenance and Service Guide. Replace disketteDoneFlowchart 2.18—Nonfunctioning Keyboard. KeyboardConnect notebookReplaceMaintenance and Service GuideFlowchart 2.19—Nonfunctioning Pointing. Device. Pointing deviceConnect notebookExternalMaintenance and Service GuideConnection. No networkReplace jackDigitalReloadDoneMaintenance and Service GuideRecoveryTo stay current with the newest technology and maintain optimalTo update HP

softwareInformation."BIOS initializes the operating system, determines how theSoftware CD, refer to "Obtaining the Support Software CD."Maintenance and Service GuideAccessing Computer Information. Before you access the updates for your computer, collect theThe product category is Notebook. The product family name and series number are printed onModel information is provided on the serial number label onTo determine whether available ROM updates contain later ROMROM version information also known as ROM date and System. Microsoft Windows or by opening Computer Setup. To use Computer Setup for displaying ROM informationBased Setup" message is displayed in the lowerleft corner ofROM date information is displayed. Ignore changes and exit. Then follow the instructions on theMaintenance and Service GuideObtaining the Support Software CD. The Support Software CD provides HP software updates andThe CD includes device drivers, ROMTo purchase the current Support Software CD or a subscriptionSoftware Updates and the HP Web Site.

Most software on the HP Web site is packaged in compressedSome ROM updates may be packaged inMost download packages contain a file named Readme.txt. A. Readme.txt file contains information regarding installing and ROMPags are provided in English only. Downloading a ROM Update During the download and installationDo not shut down the computer or initiate standby or hibernation. Do not insert, remove, connect, or disconnect any device, cable, Maintenance and Service GuideTo download a ROM updateMake a noteYou may need thisYou may need to access the ROM package after it has Installing a ROM Update Maintenance and Service Guide ROM installation procedures vary. Follow any instructions that Local Disk C. The ROM installation begins. Downloading Other Software. To download and install software other than a ROM updateDownload drivers and software to download the Maintenance and Service Guide Explorer. My Computer and then your hard drive designation. The The installation begins. The computer system recovery process provides several ways to For best results, attempt Maintenance and Service Guide Safeguarding Your Data. Software or devices added to the computer can cause your systemAltiris Local Recovery. Altiris Local Recovery is a preloaded application that protects the You can also Altiris Local Recovery provides protection of files by backing upWhen you install theBy default, Local Recovery automatically takes snapshots of yourYou can change the snapshot schedule. For more information, refer to the Altiris Local Recovery Help. To access your snapshots in the Altiris Recovery Agent folderTo restore one of the listed snapshots, drag the snapshot file to the For more information on configuring and using Altiris Local. Recovery, visit the HP Web site at, Maintenance and Service GuideUsing System Restore Points.

System Restore is an operating system feature that allows you to A restore point The computer automatically createsYou can manually create additional restore points to provideBefore you add or extensively modify software or hardware. Periodically, whenever the system is performing optimally. Restoring to any restore point does not affect your data files. For Creating a System Restore Point. To create a system restore pointThe System Restore window opens.Maintenance and Service GuideRestoring to a Restore Point. To restore the computer to a previous date and time when it was The System Restore window opens. Reinstalling Applications. Applications preinstalled or preloaded on your computer canTo access the Software Setup. The application reinstallation process replaces corrupted systemIn most cases If the application you are reinstalling is stillIn all cases If an application has been deleted from your Maintenance and Service Guide Reinstalling Applications from the Hard Drive. To reinstall a preloaded application or utility from your hardReinstalling Applications from Discs. To reinstall applications from discsRepairing the Operating System. To attempt an operating system repair without deleting yourMaintenance and Service GuideAC adapter and turn on the computer. After a few minutes, you may need to select your language, A licensing agreement page is displayed. The "Setup" page is displayed. The repair process begins. This process takes 1 to 2 hours to The computer restarts in Windows after the process is complete. Maintenance and Service GuideReinstalling the Operating SystemProduct Key. Your Product Key is provided on

the Microsoft. Certificate of Authenticity label on the bottom of the computer. If other recovery efforts do not successfully repair the operatingTo reinstall the operating systemAC adapter and turn on the computer. Maintenance and Service GuideAfter a few minutes, you may need to select your language, A licensing agreement page is displayed.

The "Setup" page is displayed. A Formatting this drive deletes all current files. The reinstallation process begins. This process takes The computer restarts in Windows when the process is complete. Maintenance and Service Guide Reinstalling Device Drivers and Other. Software. After the operating system installation process is complete, you To reinstall drivers, use the Recovery disc included with the After the drivers are reinstalled, you must reinstall any software Follow the installation instructions Maintenance and Service Guide This chapter provides an illustrated parts breakdown and aWhen ordering parts or requesting information, provide the Serial Number Location.

https://www.becompta.be/emploi/bosch-wff-1400-instruction-manual